# Create/Edit Field

#### Follow below steps to create new Smart Number Field:

- 1. Go to field manager and click on "New Field"
- 2. Select Smart Number Field type in the input type box. You will find field options for this field type at the bottom.

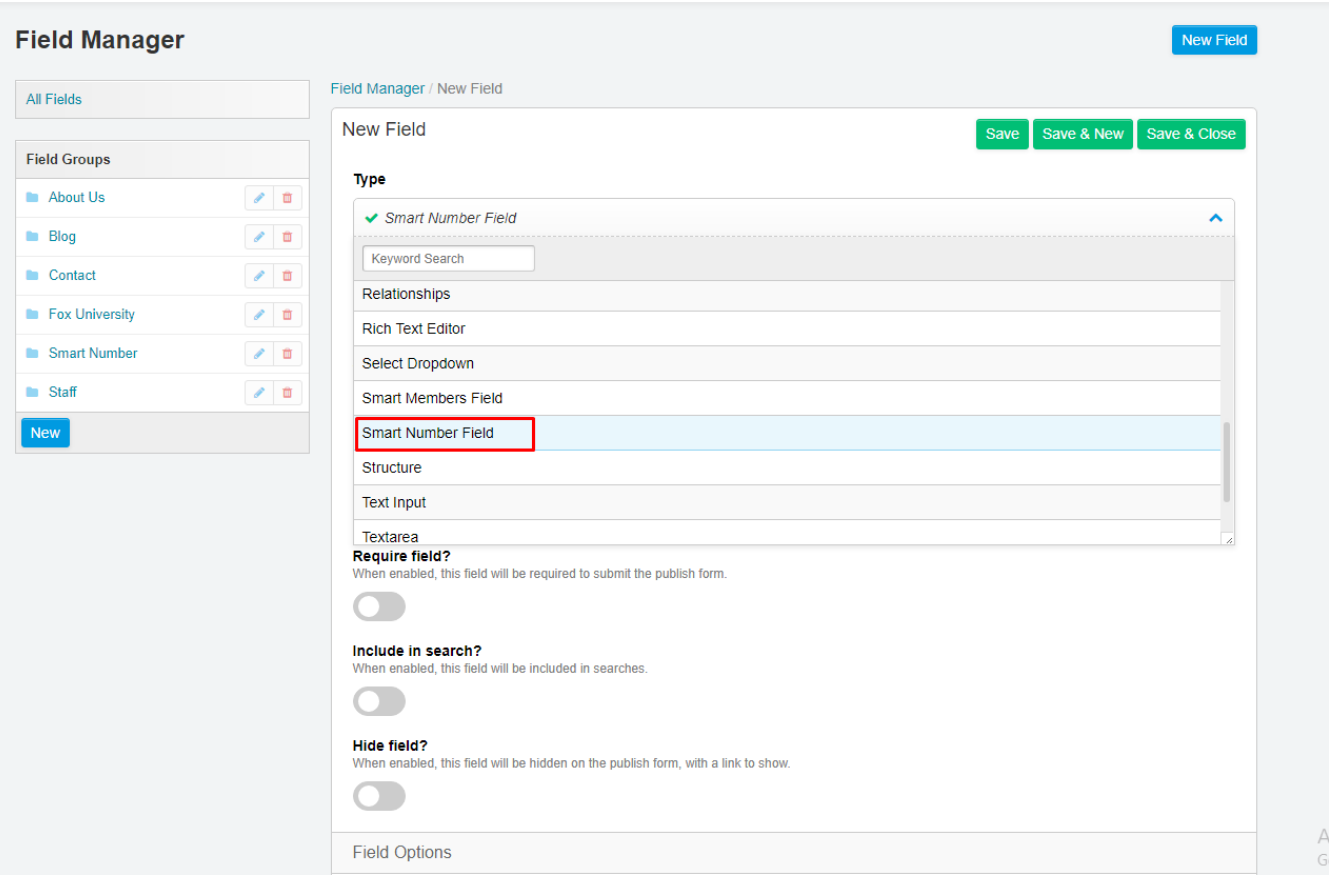

There is few field options in the backend of the smart number field:

- 1. Float [Value](#page-1-0)
- 2. [Number](#page-2-0) Format
- 3. [Default](#page-2-1) Value
- 4. [Placeholder](#page-2-2) Text
- 5. [Prepend](#page-2-3)

#### 6. [Append](#page-2-4)

#### 7. [Minimum](#page-2-5) Value

#### 8. [Maximum](#page-2-6) Value

#### 9. [Step](#page-3-0) Size

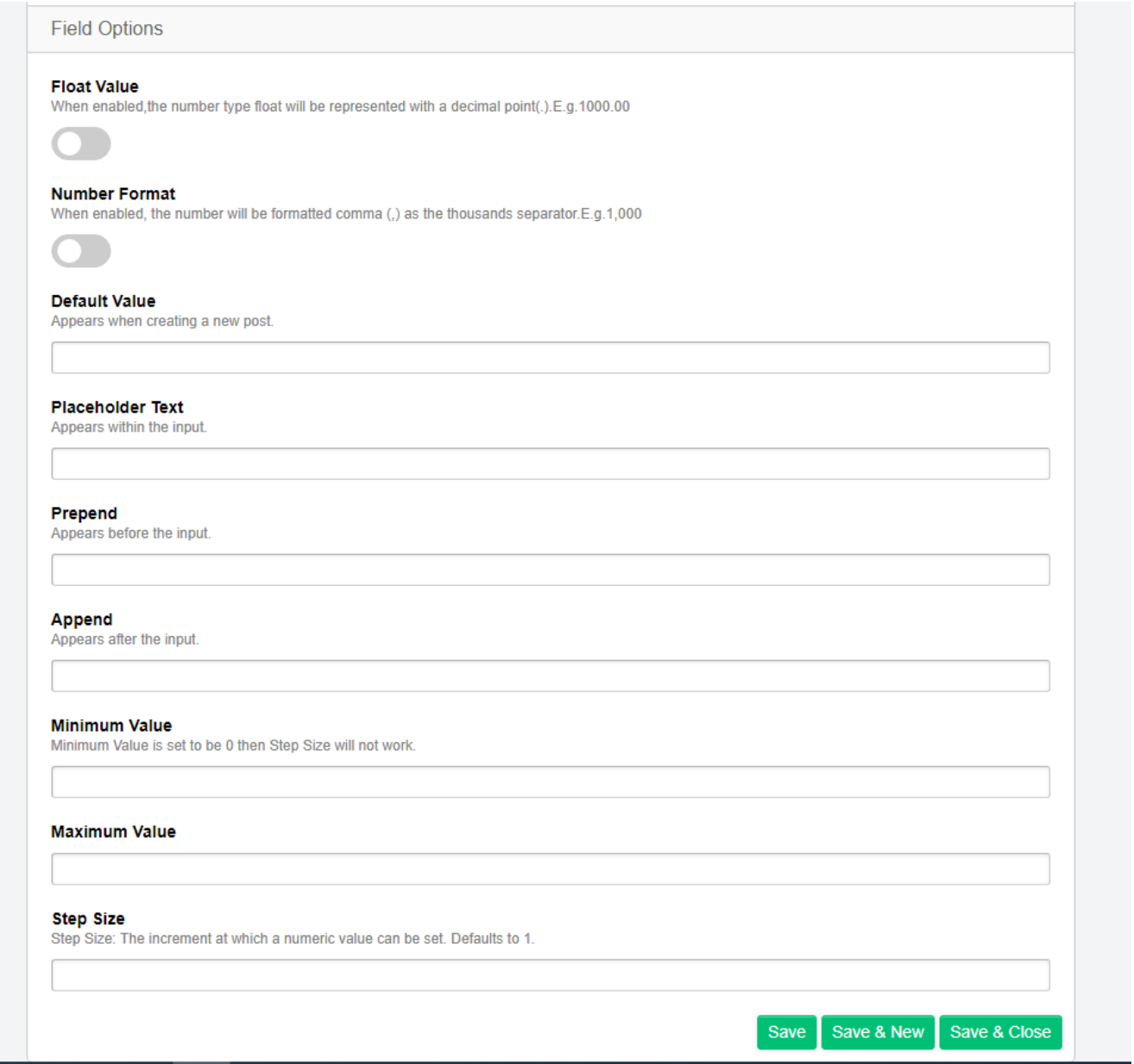

#### <span id="page-1-0"></span>Float Value

First,field options consist of float values that are in the form of switch cases (yes/no).

This option shows the value of any number/price in the float format in the frontend.

The maximum and minimum value will show in the float format in the back-end field option when enabled.

#### <span id="page-2-0"></span>Number Format

This field option is also in the form of a switch case (yes/no). If you enable the switch, it shows the number format's value with a comma(,) as the thousand separators in the frontend.

### <span id="page-2-1"></span>Default Value

This field option is to work to get the default value.

If you put the value in the default text input type and there will be no value of data in the channel entries.

#### <span id="page-2-2"></span>Placeholder Text

This field option is to work in the back-end only.

If you place any message in a placeholder in the field options of the text input. These messages will appear in the channel entries input field type as a placeholder.

### <span id="page-2-3"></span>Prepend

This input type field option works to take any symbol to show the price/number's presiding.

It will then show the price in the frontend with its symbol added in the back-end prepend field options.

## <span id="page-2-4"></span>Append

The append field option works to show value in the post side with its price/number value. This value will show in the frontend.

### <span id="page-2-5"></span>Minimum Value

The minimum value field option is to work in the back-end only. Suppose we put the minimum value in the input field. It will only take the values according to the minimum value shown in the input entries. If the minimum limit extends, it will show validation errors. The minimum value takes numbers only. No characters are allowed. It also allows negative value.

### <span id="page-2-6"></span>Maximum Value

The maximum value field option is to work in the back-end only. Suppose you put the maximum value in the input field options. It will only take the value according to the maximum value from the back-end. If the maximum limit extends, it will show

validation errors. Maximum value takes number only, no characters are allowed. It also allows negative value.

#### <span id="page-3-0"></span>Step Size

Step size field option works in the back-end only. This field option works to show according to the value given in step size. It takes value in channel entries as per the given step size in it.

If the minimum value and step size both value in field options, it will take the value in channel entries according to step size and minimum value.

# Channel Entry page Create/Edit channel entry

This is how the fields will look like in the channel entry pages.

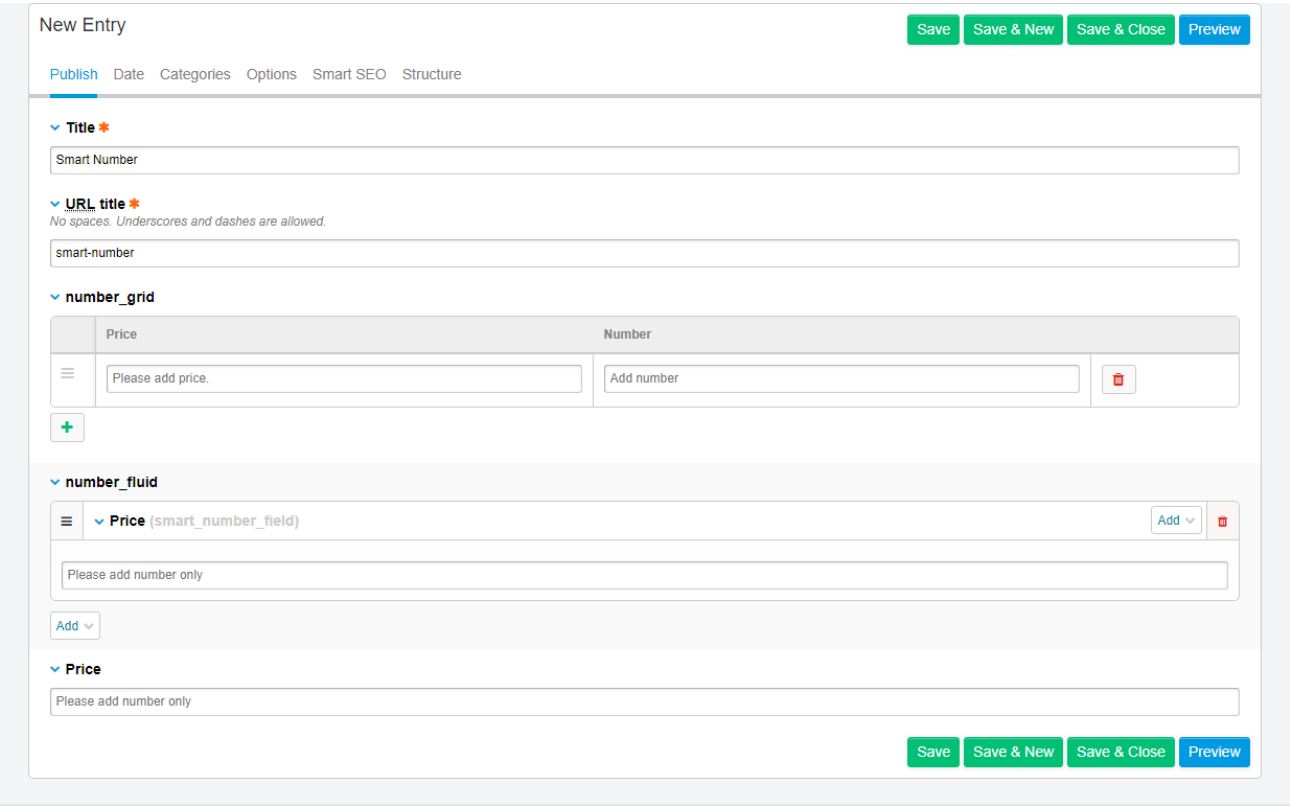

# Fieldtype Normal field example

```
{exp:channel:entries}
      {title}
      {url_title}
      {smart_number}
{/exp:channel:entries}
```
## Example with GRID

```
{exp:channel:entries}
```

```
{number_grid}
```
{number\_grid:snf\_normal\_field wrap\_tag="h3"}

```
{number_grid:snf_normal_field prepend_tag="h6"}
```

```
{number_grid:snf_normal_field append_tag="h2"}
```

```
{number_grid:snf_normal_field append_first="y"}
```
{/number\_grid}

{/exp:channel:entries}

# Example with Fluid Field

```
{exp:channel:entries}
{fluid_field}
    {fluid_field:snf_normal_field}
        {content wrap_tag="h3"}
```

```
{content prepend_tag="h6"}
        {content append_tag="h2"}
        {content append_first="y"}
    {/fluid_field:snf_normal_field}
{/fluid_field}
{/exp:channel:entries}
```
## Front end Tags

Smart number field front-end tags are just like to use channel entries tag. We have introduced new tags in field tags that will allow us to filter the output in the frontend.

- [wrap\\_tag](#page-5-0)
- [prepend\\_tag](#page-5-1)
- [append\\_tag](#page-6-0)
- [append\\_first](#page-6-1)

#### <span id="page-5-0"></span>wrap\_tag

wrap\_tag is used to wrap the data or content in the particular HTML tag(h1,h2... h6,span,p,b and so on) with the smart number field.

Example:

```
{snf_number wrap_tag="h3"}
```
#### <span id="page-5-1"></span>prepend\_tag

prepend\_tag is used to get the prepend value data in the particular HTML tag(h1,h2…h6,span,p,b and so on) format with the smart number field. Example:

```
{snf number prepend tag="h6"}
```
#### <span id="page-6-0"></span>append\_tag

append\_tag is used to get the append value data in the particular HTML tag(h1,h2… h6,span,p,b and so on) format with the smart number field. Example:

```
{snf_number append_tag="h2"}
```
 $\mathcal{L}$  and  $\mathcal{L}$  are the set of  $\mathcal{L}$ 

#### <span id="page-6-1"></span>append\_first

append\_first tag is used to get the append tag value in the preside of the data with the condition ("Yes" or "y"). If user don't want this condition they can usually put no condition ("No" or "n")

Example:

```
{snf_number append_first="y"}
```